## Pandora 8.4 Step-and-Repeat Software Release Notes

Pandora 8.4

Exported on 04/12/2022

## Table of Contents

| 1     | Hardware and software requirements                                                                                            | 5  |
|-------|----------------------------------------------------------------------------------------------------|----|
| 1.1   | Compatible Kodak production workflows                                                                                         | 5  |
| 1.2   | Floating License Manager requirements                                                                                         | 5  |
| 1.3   | System requirements                                                                                                    | 5  |
| 1.4   | Pandora and Java                                                                                                    | 5  |
| 1.5   | Pandora and Adobe software components                                                                                         | 6  |
| 2     | Installation                                                                                                    | 7  |
| 2.1   | Installing Pandora 8.4.x on Macintosh computers                                                                               | 7  |
| 2.2   | Installing Pandora 8.4.x on Windows OS-based computers                                                                        | 7  |
| 3     | Licensing                                                                                                    | 9  |
| 3.1   | About floating licenses                                                                                                    | 9  |
| 3.1.1 | Selecting Prinergy Workflow floating licenses                                                                                 | .9 |
| 3.2   | About software-based licensing1                                                                                               | 0  |
| 3.2.1 | Running the Pandora installer software if you have purchased an upgrade or are licensing a new installation                   | 10 |
| 3.2.2 | Moving Pandora software to another computer                                                                                   | 11 |
| 3.3   | Starting the Pandora software                                                                                                 | 2  |
| 3.4   | Verifying version and license                                                                                                 | 2  |
| 3.5   | Upgrading evaluation licenses to standard licenses1                                                                           | 2  |
| 3.6   | Registering online                                                                                                    | 2  |
| 4     | Pandora 8.4.1                                                                                                    | .4 |
| 4.1   | New features and enhancements1                                                                                                | .4 |
| 4.2   | Fixed bugs1                                                                                                    | .4 |
| 4.3   | Known limitations1                                                                                                    | .4 |
| 4.3.1 | macOS Catalina 10.15 cannot edit the Layout from Workshop if Pandora is already launched<br>[Pandora-1719]1                   | 14 |
| 4.3.2 | Split Color Bar marks do not get placed to more than one die [Pandora-1365]                                                   | 14 |
| 4.3.3 | Import any of the TOB marks into a job and save this job, when reopening the job in Pandora, Pandora crashe<br>[Pandora-1406] |    |
| 4.3.4 | Pandora does not launch after installing [Pandora-1434]                                                                       | 15 |

| 4.3.5 | For S&R created with Center on Substrate, changes made using the Geometry Palette are not retained when you edit the Layout or the saved Pandora Job (Pandora-1526) |      |
|-------|----------------------------------------------------------------------------------------------------|------|
| 4.3.6 | Restriction on print to CF2 and to create a layout in Smart Layout (Pandora-1608)                                                                                   | . 15 |
| 4.3.7 | No Contents of the DXF Die files created in Illustrator 2021 being imported after updating to version 25.1 (Pandora-1713)                                           | . 15 |
| 5     | Pandora 8.4.0                                                                                                    | 16   |
| 5.1   | New features and enhancements                                                                                                    | 16   |
| 5.1.1 | Ability to apply Die Waste Mark to waste areas that are within the die stations (Pandora-1256)                                                                      | . 16 |
| 5.1.2 | Allow Pandora to write out a CF2 from layout (Pandora-1440)                                                                                                    | . 17 |
| 5.1.3 | New Smart Layout window has a toolbar icon to select to launch the new UI (Pandora-1472)                                                                            | . 17 |
| 5.2   | Fixed bugs                                                                                                    | 17   |
| 5.3   | Known limitations                                                                                                    | 18   |
| 5.3.1 | Split Color Bar marks do not get placed to more than one die [Pandora-1365]                                                                                         | . 18 |
| 5.3.2 | Import any of the TOB marks into a job and save this job, when reopening the job in Pandora, Pandora crash<br>[Pandora-1406]                                        |      |
| 5.3.3 | Pandora does not launch after installing [Pandora-1434]                                                                                                    | . 18 |
| 5.3.4 | For S&R created with Center on Substrate, changes made using the Geometry Palette are not retained when you edit the Layout or the saved Pandora Job (Pandora-1526) |      |
| 5.3.5 | Restriction on print to CF2 and to create a layout in Smart Layout (Pandora-1608)                                                                                   | . 18 |

These release notes describe the changes made in recent releases of the software. These changes may include new features, enhancements, fixed bugs, and known limitations. Where applicable, the release notes refer you to additional documents for more information.

## 1 Hardware and software requirements

#### 1.1 Compatible Kodak production workflows

- Kodak Prinergy Workflow software 8.x or later
- Kodak Prinergy Evo Workflow software 8.1 or later
- Kodak Prinergy Packaging Layout Automation 8.4

#### 1.2 Floating License Manager requirements

- Kodak Prinergy Workflow software 8.x or later
- Kodak Prinergy Evo Workflow software 8.1 or later

### 1.3 System requirements

| Supported operating systems | <ul> <li>macOS High Sierra (10.13)</li> <li>macOS Mojave (10.14)</li> <li>macOS Catalina (10.15)</li> <li>macOS Big Sur (11.0)</li> <li>macOS Montery (12)</li> <li>Microsoft Windows 8.1 Pro</li> <li>Microsoft Windows 10 Pro</li> <li>Microsoft Windows Server 2012 R2</li> <li>Microsoft Windows 2016</li> <li>Microsoft Windows 2019</li> </ul> |
|-----------------------------|----------------------------------------------------------------------------------------------------|
| Memory                      | 4 GB of RAM (available minimum)                                                                                                    |
| Hard disk space             | 4 GB of available space                                                                                                    |
| Screen resolution           | 1024 x 768                                                                                                    |
| Processor                   | The M1 chipset is supported with Pandora 8.4.1.                                                                                                    |

### 1.4 Pandora and Java

Pandora is Java-based software. The Java software can run on many different kinds of computers because it uses a "virtual machine"—a kind of translator that turns general Java instructions into commands tailored to the type of computer that you are using. For Apple Macintosh and Microsoft Windows OS-based computers, the virtual machine is Java Runtime Environment (JRE). The Pandora installer installs the virtual machine on your computer regardless of whether you already have a virtual machine. This automatic installation ensures that you have a compatible version of JRE.

### 1.5 Pandora and Adobe software components

Pandora 8.4 uses version 15.0.7 of the Adobe PDF Library software to read, modify, and write PDF documents.

## 2 Installation

**Note**: As of Pandora 8.0.2, only a full software installer is provided. If you were running a previous version, retain it until you have installed and migrated any resources that you require for the current version.

### 2.1 Installing Pandora 8.4.x on Macintosh computers

- 1. Log on to your computer as an administrator.
- 2. Log on to Partner Place<sup>1</sup>.
- 3. On the Partner Place home page, select **Service & Support > Prepress Software Downloads**.
- 4. Search for Pandora 8.x downloads, and download the Pandora 8.4.x Installer for Macintosh to your workstation.
- 5. Browse to the location where you stored the installer file: Pandora\_8.4.x.dmg.
- Hold down the Control key as you select the installer, and click **Open**.
   Note: Due to security settings, if you double-click the installer, you might receive an error message. The installer will determine whether the software can be installed.
- 7. Click Continue.
- 8. In the Introduction dialog box, click **Continue**.
- 9. Read the License Agreement, click **Continue**, and then click **Agree**.
- 10. In the Select a Destination dialog box, select a volume.
  - To use the default folder, click **Continue**.
    - To use the displayed volume or another volume, click **Choose Folder**, browse to the location of the folder, and then click **Continue**.
- 11. Click Install.
- 12. When prompted for the administrator password, enter the password.
- 13. In the Summary dialog box, click **Close**.
- 14. When the install is complete, if you were running a prior version of Pandora and did not use a shared location for your resources, copy the content from the Marks, Job Templates, and ShopMap folders from the prior Pandora version to the respective Pandora 8.4.x folders on your computer. Important: For all users, review the Pandora 8.4.x DefaultUser.properties file, and update it with any edits that you made in the previous version.
- 15. License your Pandora 8.4.x software in one of the following ways:
  - If your version of Pandora is integrated with your Prinergy Workflow software, use a floating license <sup>2</sup>provided by your Workflow software.
    - Pandora supports floating licenses when integrated with:
      - Kodak Prinergy Workflow software 8.x or later
      - Kodak Prinergy Evo Workflow software 8.1 or later
  - If you have the standalone version of Pandora software, use the software licensing option<sup>3</sup>.

### 2.2 Installing Pandora 8.4.x on Windows OS-based computers

- 1. Log on to your computer as an administrator.
- 2. Log on to Partner Place<sup>4</sup>.
- 3. On the Partner Place home page, select **Service & Support > Prepress Software Downloads**.
- 4. Search for Pandora 8.x downloads, and download the Pandora 8.4.x Installer for Windows to your workstation.

<sup>1</sup> https://partnerplace.kodak.com/

<sup>2</sup> https://workflowhelp.kodak.com/display/PANDORA75/About+floating+licenses

<sup>3</sup> https://workflowhelp.kodak.com/display/PANDORA75/About+software-based+licensing

<sup>4</sup> https://partnerplace.kodak.com/

- 5. Browse to the location where you stored the installer file: Pandora\_8.4.x\_Installer.exe.
- 6. Select the language in which you want the installer to run and click **OK**.
- 7. Click Next.
- 8. In the License Agreement dialog box, click **I accept the agreement**, and then click **Next**.
- 9. In the Select a Destination Location dialog box, click **Next** to use the default folder, or click **Browse** to locate and use a different folder, and then click **OK**.
- 10. In the Select Additional Tasks dialog box, click **Create a desktop shortcut**, click **Next**, and then click **Install**. A shortcut to Pandora 8.4.x is created on your desktop.
- 11. When the install is complete, if you were running a prior version of Pandora and did not use a shared location for your resources, copy the content from the Marks, Job Templates, and ShopMap folders from the prior Pandora version to the respective Pandora 8.4.x folders on your computer. Important: For all users, review the Pandora 8.4.x DefaultUser.properties file, and update it with any edits that you made in the previous version.
- 12. License your Pandora 8.4.x software in one of the following ways:
  - If your version of Pandora is integrated with your Prinergy Workflow software, use a floating license<sup>5</sup> provided by your Workflow software.
    - Pandora supports floating licenses when integrated with:
      - Kodak Prinergy Workflow software 8.x or later
      - Kodak Prinergy Evo Workflow software 8.1 or later
  - If you have the standalone version of Pandora software, use the software licensing option<sup>6</sup>.

<sup>5</sup> https://workflowhelp.kodak.com/display/PANDORA75/About+floating+licenses

<sup>6</sup> https://workflowhelp.kodak.com/display/PANDORA75/About+software-based+licensing

### 3 Licensing

- About floating licenses(see page 9)
- About software-based licensing(see page 10)
- Starting the Pandora software(see page 12)
- Verifying version and license(see page 12)
- Upgrading evaluation licenses to standard licenses(see page 12)
- Registering online(see page 12)

### 3.1 About floating licenses

Pandora supports floating licenses when integrated with:

- Kodak Prinergy Workflow software 8.x or later
- Kodak Prinergy Evo Workflow software 8.1 or later

Using floating licenses allows you to install the software on multiple computers, with one or more licenses "floating" between the computers. Pandora claims licenses when you select a license from the License Server and create, open, save, or print a job. It releases a license when you close all jobs, when the software remains inactive for a period of time, or when you close the software.

When you start Pandora, it tries to use your previous license options (software or floating license). When you run the software for the first time, or if the previous license options are invalid and you click **Cancel**, Pandora will operate in demonstration mode. When you are in demonstration mode, you cannot save or print a job, and you must close all your layouts to switch out of demonstration mode.

To avoid having resources such as marks or substrates (formerly referred to as press sheets) that are stored on separate computers appear the same, but actually be different, ensure that all the computers that share a floating license share your ShopMap, Marks, and Job Templates folders. If you modify a mark on one computer and the mark is not shared, the updated version will not appear if you open the mark on another computer.

#### 3.1.1 Selecting Prinergy Workflow floating licenses

When a FLIM license containing Pandora 4.x licenses is upgraded to a version that supports Pandora 8.x (for example, Prinergy Workflow 8.0), it automatically receives the same number of Pandora 8.x licenses.

Pandora supports floating licenses when integrated with:

- Kodak Prinergy Workflow software 8.x or later
- Kodak Prinergy Evo Workflow software 8.1 or later **Note**: Pandora does not support floating licenses in Prinergy Evo Workflow 6.x and earlier.
- 1. Select Help > Licensing.
- 2. In the Licensing dialog box, select **Prinergy Floating License**.
- 3. In the **License Server** list, select the Prinergy Workflow server from which you want to obtain a license. You can search for a specific server by typing the server name in the **License Server** box. If you can't find a license server by typing the server name, type the server IP address or contact your network support representative to ensure Domain Name Search (DNS) domains are set correctly on your network.
- 4. The number of licenses that are available appears in the list of licenses.
  - a. If no licenses are available on this server, click **Details** to determine who is currently using the licenses.
  - b. To return to the Licensing dialog box, click OK.
     Tip: If the License Server box is empty, and you are using Windows, ensure that Windows Firewall is

not blocking connections to Pandora by adding Pandora to the list of exceptions (**Start > Settings > Control Panel > Windows Firewall > Exceptions**).

5. Select a license, and click **OK**.

### 3.2 About software-based licensing

The information in this section applies only if you use the standalone version of Pandora software and do not have the Prinergy Workflow software to use the Floating License Manager.

After you install your Pandora 8.x software and start it for the first time, a warning message appears that allows you to open the Licensing dialog box and enter your software license. If your license key is accepted, Pandora will start. If you do not have a license key or your license key is not accepted, you can still use Pandora, but only in demonstration mode. In demonstration mode, you cannot save or print jobs.

If you encounter error messages that you cannot resolve during the licensing process, contact your local response center.

**Important:** To license Pandora 8.x software, you must have a license key for this version. To receive the license key, you must have a valid service contract that entitles you to upgrade to Pandora 8.x or you must purchase Pandora 8.x. To investigate support plans (service contracts) that entitle you to free upgrades and technical support, contact your sales or service representative or go to http://graphics.kodak.com/US/en/Services/default.htm? CID=go&idhbx=kodakservices<sup>7</sup> and review the information in the *KODAK Service & Support Plans* section.

- Running the Pandora installer software if you have purchased an upgrade or are licensing a new installation(see page 10)
- Moving Pandora software to another computer(see page 11)

# 3.2.1 Running the Pandora installer software if you have purchased an upgrade or are licensing a new installation

If you purchased Pandora 8.x – either as a paid upgrade or for a new installation – use this procedure to license your software. After a successful installation, you will be able to use the new features in Pandora 8.4.0 software.

#### **Requirements:**

- You purchased Pandora 8.x.
- You have successfully installed the Pandora software on your Macintosh <sup>8</sup> or Windows <sup>9</sup> computer.
- You received an e-mail message with the serial number for your license. Or, you found your serial number in a list of the licensed products for your site on Partner Place at https:// partnerplace.kodak.com/ under Service & Support > Product Registration and License Activation > View registered products. The serial number contains a combination of capital letters and numbers and is not case-sensitive.
- 1. Launch the software. A warning appears.
- 2. Click **Open Licensing**.
  - A license agreement dialog box appears.
- 3. Read the license agreement. To confirm your acceptance of the license terms, click **I agree**. If you click **Cancel**, Pandora will run in demonstration mode. You will not be able to save or print jobs.
- 4. Select Software License.

<sup>7</sup> http://graphics.kodak.com/US/en/Services/default.html

<sup>8</sup> https://workflowhelp.kodak.com/display/PANDORA/.Installing+Pandora+8.0+on+Macintosh+computers+v8.0

<sup>9</sup> https://workflowhelp.kodak.com/display/PANDORA/.Installing+Pandora+8.0+on+Windows+OS-based+computers+v8.0

- 5. In the Licensing dialog box, enter the following information:
  - a. In the **Partner Place ID** box (formerly the **Licensed to** box), type the **Email Address** you use to log in to Partner Place.
  - b. In the **Company** box, type your company's name.
- 6. In the Licensing dialog box, type or copy and paste the serial number from the e-mail message or from Partner Place into the **Serial Number** box.
- 7. In the Licensing dialog box, click **Retrieve License**.
  - If your computer is connected to the Internet, the license is automatically retrieved. Go to step 9. If you receive a message that the system cannot find a match for the data provided, contact the local Kodak support team.
  - If you want to use the license retrieve feature but your computer is behind a firewall that prevents
    outgoing connections from the computer, allow connections to the URL https://ecentral.kodak.com/
    web-services/plas/SOAP/CustomerLicenseWebService.asmx through your firewall and perform this
    step again.
  - If your computer does not have Internet access, click **Cancel** and perform the actions in step 8.
- 8. Create a license request file:
  - a. Click Save As.

Pandora saves your license details to a file with a name similar to this: Pandora Plus DL RequestFile.xml

- b. Copy this file to a computer with Internet access and upload it to http://ecentral.kodak.com/ productregistration/fileupload.aspx.
- c. Follow the instructions on the Web page to upload your license details and download a new software license key file, which will have a name similar to

this:123ab\_PandoraPlusDL\_8\_4\_x\_Response.xml.

**Note:** Although you will see the license string when the Response file becomes available, do not try to copy and paste the license into the Load License dialog box.

d. Download and copy the license key file to the computer on which you want to install the software.

- e. In the Licensing dialog box, click **Load License**.
- f. In the next window, click **Browse** to locate the Response.xml file that you downloaded.
- g. Select the file and click **Open**. Pandora indicates that the license key was successfully retrieved. If you receive a message that the system cannot find a match for the data provided, contact the local Kodak support team.
- 9. To close the Licensing dialog box, click **OK**.

If your license key was accepted, Pandora starts.

#### 3.2.2 Moving Pandora software to another computer

To use the standalone version on multiple computers at the same time, purchase the required number of licenses. If you replace one or both of these hardware components on a licensed computer, you will also need a new license for that computer:

- Primary hard drive
- Network card

To move Pandora software to another computer, perform one of the following tasks:

- If your current computer is accessible: Select **Help** > **Licensing** and then click **Release License**. This releases the license for use on another computer. Follow the procedure described in Running the Pandora installer software if you have purchased an upgrade or are licensing a new installation(see page 10).
- If your current computer is inaccessible or you are otherwise unable to release the license, contact your service representative for assistance.

### 3.3 Starting the Pandora software

After the software is successfully licensed, you will not be required to enter the license information again.

Pandora supports floating licenses when integrated with:

- Kodak Prinergy Workflow software 8.x or later
- Kodak Prinergy Evo Workflow software 8.1 or later

#### Pandora integrated with the Prinergy Workflow software

Prinergy Workflow starts Pandora when you create or edit a layout.

#### Standalone versions of the Pandora software

Whether using a software license or a floating license claimed from the Prinergy Workflow server, perform one of the following actions to start the standalone version of the Pandora software:

- On a Macintosh computer, double-click the Pandora icon from the desktop or dock (if you placed it there). **Note:** You can also browse to the application in the Applications folder.
- On a Windows OS-based computer, select Start > All Programs > Kodak > Pandoraversion > Pandoraversion.

#### 3.4 Verifying version and license

To find the version number and license status (Standard, Evaluation, or Demonstration) of your Pandora software, perform one of the following actions:

- On a Macintosh computer, select **Pandora** > **About Pandora**.
- On a Windows-based computer, select Help > About Pandora.

#### 3.5 Upgrading evaluation licenses to standard licenses

If you are running an evaluation copy of the Pandora software and want to purchase the full version, you can upgrade the software while it is running.

- 1. Select **Help > Licensing**.
- 2. Perform the steps described under About software-based licensing<sup>10</sup>.

#### 3.6 Registering online

To receive notification of product updates and upgrades, register your software.

If you have a Partner Place account, you can register online through your Kodak services and support portal. To request a Partner Place account, go to <a href="https://partnerplace.kodak.com">https://partnerplace.kodak.com</a>, and click the link at the bottom of the login screen.

Or, use the direct link to the Product Registration and License Activation system: https://ecentral.kodak.com/ productregistration/Default.aspx, and then proceed to step 4.

- 1. In the Pandora software, select **Help** > **Register Online**.
- The login screen to the Partner Place portal appears.
- 2. Log on to Partner Place.

<sup>10</sup> https://workflowhelp.kodak.com/display/PANDORA75/About+software-based+licensing

- 3. On the Service & Support tab, select Product Registration and License Activation.
- 4. Click **Product Registration** and provide the requested information.
- 5. Click Submit.

Your product is now registered with Kodak.

### 4 Pandora 8.4.1

### 4.1 New features and enhancements

There are no new features or enhancements in this update of Pandora software.

#### 4.2 Fixed bugs

| Pandora-985  | Pandora software license shows 'Not Available' and machine ID changes on workstation with two Hard Drives |
|--------------|----------------------------------------------------------------------------------------------------|
| Pandora-1618 | Add Chinese text support in Marks and SmartMarks                                                          |
| Pandora-1632 | Pandora software license encryption update                                                                |
| Pandora-1621 | Mac client incorrectly encodes path with accent characters different from PC client                       |
| Pandora-1629 | Pandora crashes intermittently while trying to generate thumbnails                                        |
| Pandora-1644 | Pandora software is code signed with a valid certificate                                                  |

#### 4.3 Known limitations

# 4.3.1 macOS Catalina 10.15 cannot edit the Layout from Workshop if Pandora is already launched [Pandora-1719]

If Pandora is already launched, the Layout from Workshop cannot be edited.

#### Workaround:

- 1. Quit out of Pandora, then edit the Layout in Workshop.
- 2. Upgrade to macOS 11.

# 4.3.2 Split Color Bar marks do not get placed to more than one die [Pandora-1365]

When you add multiple CF2 files to your layouts, the Split Color Bar marks will be applied to only one of the CF2 files. This functionality will be implemented in a future version.

# 4.3.3 Import any of the TOB marks into a job and save this job, when reopening the job in Pandora, Pandora crashes [Pandora-1406]

If you are using the Take Off Bar marks in Pandora on a frequent basis, you might witness the inability to reopen jobs that contain these marks when using Windows 10.

#### 4.3.4 Pandora does not launch after installing [Pandora-1434]

If you install Pandora on your workstation and you do not have Java 1.8 installed, the Pandora application might not open. To open the Pandora application, install Java 1.8.

#### 4.3.5 For S&R created with Center on Substrate, changes made using the Geometry Palette are not retained when you edit the Layout or the saved Pandora Job (Pandora-1526)

When you create Step-and-Repeat (S&R) layouts with Center on Substrate enabled, if you make vertical or horizontal adjustments using the Geometry Palette, the changes are not retained if you re-open the layout using Prinergy Workshop or open the saved Pandora job. On re-open, the S&R layout is re-positioned to be centered on the substrate.

# 4.3.6 Restriction on print to CF2 and to create a layout in Smart Layout (Pandora-1608)

For Pandora to create the CF2 file, and to create a layout from Smart Layout, the die line path must be created as a continuous shape.

## 4.3.7 No Contents of the DXF Die files created in Illustrator 2021 being imported after updating to version 25.1 (Pandora-1713)

DXF Die files created in Adobe Illustrator 2021 will not import after updating to version 25.1 and later. The DXF file name will appear in the Content in Pandora, but the actual Die will not appear in the Layout.

#### Workaround:

- 1. Revert back to Adobe Illustrator version 24.3
- 2. Contact the Kodak Customer Engagement for a drop-in patch. **Note:**The drop-in patch will only work with DXF files with one Die Station number **(Pandora-1724)**

### 5 Pandora 8.4.0

#### 5.1 New features and enhancements

## 5.1.1 Ability to apply Die Waste Mark to waste areas that are within the die stations (Pandora-1256)

In version 8.0, Pandora added the ability to place Die Waste Marks around the outside of the die stations without encroaching the bleed. In version 8.4, you can now identify the waste areas that are within the die stations.

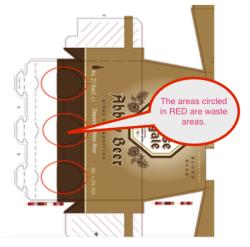

For example, when you need to cut out pieces of board to create a locked base it might be possible to use the information that you can identify from the 'cut' line type for use as an anchor for the die station mark handling. If this is difficult, you can manually place marks for this purpose.

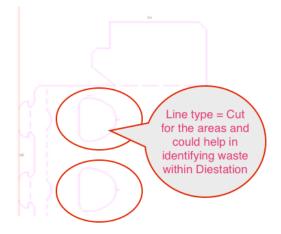

Pandora 8.4 offers the following options for placing the mark in the waste area windows:

- Place within cutline "Line type 1" within die
- Place within "Line type number" within die

• Distance from edge of line type to place mark

The mark will place the same type of numerical ID as the Die Waste mark: the first number (the one before the hyphen) identifies the number of the die station and the number that follows the hyphen identifies a location within the die station. For example 1-1,1-2,1-3, 2-1,2-2....

For more information, see Waste marks<sup>11</sup>.

#### 5.1.2 Allow Pandora to write out a CF2 from layout (Pandora-1440)

As of version 8.2.0, Pandora supports multi CAD. Version 8.4.0 now introduces the Smart Layout window, which supports the ability for Pandora to write out a single CFF2 of the combined dies and/or artworks placed in the layout.

- Example 1: You place more than one CFF2 on a job. Pandora will create a single CFF2 containing all dies as a CFF2 format. (Pandora-1545)
- Example 2: You place numerous artworks that contain a die separation on a Pandora job without a die. Pandora will recognize the keyline or "Die color" and write a CFF2 of the files. (Pandora- 1543)

This new feature is located under the print dialog and as a toolbar shortcut.

## 5.1.3 New Smart Layout window has a toolbar icon to select to launch the new UI (Pandora-1472)

The new Smart Layout window is launched by selecting this toolbar icon in Pandora:

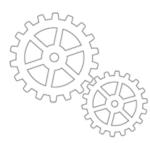

#### 5.2 Fixed bugs

| Pandora-1397 | Perfector Layout: Plate size changes on output if larger than substrate     |
|--------------|-----------------------------------------------------------------------------|
| Pandora-1475 | Performance is slow and application becomes unstable using Windows platform |
| Pandora-1523 | Add the ability to control Multi-Die functionality                          |

<sup>11</sup> https://workflowhelp.kodak.com/display/PANDORA84/Waste+marks

#### 5.3 Known limitations

#### 5.3.1 Split Color Bar marks do not get placed to more than one die [Pandora-1365]

When you add multiple CF2 files to your layouts, the Split Color Bar marks will be applied to only one of the CF2 files. This functionality will be implemented in a future version.

# 5.3.2 Import any of the TOB marks into a job and save this job, when reopening the job in Pandora, Pandora crashes [Pandora-1406]

If you are using the Take Off Bar marks in Pandora on a frequent basis, you might witness the inability to reopen jobs that contain these marks when using Windows 10.

#### 5.3.3 Pandora does not launch after installing [Pandora-1434]

If you install Pandora on your workstation and you do not have Java 1.8 installed, the Pandora application might not open. To open the Pandora application, install Java 1.8.

#### 5.3.4 For S&R created with Center on Substrate, changes made using the Geometry Palette are not retained when you edit the Layout or the saved Pandora Job (Pandora-1526)

When you create Step-and-Repeat (S&R) layouts with Center on Substrate enabled, if you make vertical or horizontal adjustments using the Geometry Palette, the changes are not retained if you re-open the layout using Prinergy Workshop or open the saved Pandora job. On re-open, the S&R layout is re-positioned to be centered on the substrate.

# 5.3.5 Restriction on print to CF2 and to create a layout in Smart Layout (Pandora-1608)

For Pandora to create the CF2 file, and to create a layout from Smart Layout, the die line path must be created as a continuous shape.